<span id="page-0-0"></span>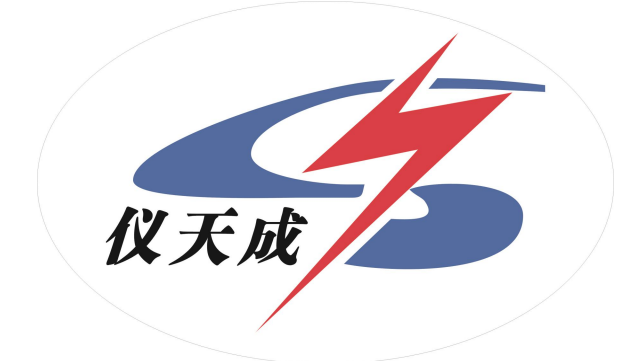

# YTC8750E 变频式互感器综合测试仪

# 用户操作手册

## 尊敬的顾客

感谢您使用本公司 YTC8750E 变频式互感器综合测试仪。在您初次使用 该仪器前,请您详细地阅读本使用说明书,将可帮助您熟练地使用本仪器。

我们的宗旨是不断地改进和完善公司的产品,因此您所 使用的仪器可能与使用说明书有少许的差别。如果有改动的 话,我们会用附页方式告知,敬请谅解!您有不清楚之处,请 与公司售后服务部联络,我们定会满足您的要求。

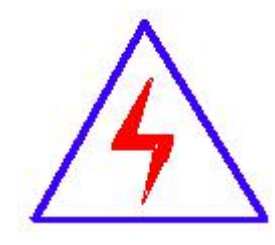

由于输入输出端子、测试柱等均有可能带电压,您在插拔 测试线、电源插座时,会产生电火花,小心电击,避免触电危 险,注意人身安全!

#### ◆ 慎重保证

本公司生产的产品,在发货之日起三个月内,如产品出现缺陷,实 行包换。三年(包括三年)内如产品出现缺陷,实行免费维修。三年以上 如产品出现缺陷,实行有偿终身维修。如有合同约定的除外。

#### ◆ 安全要求

请阅读下列安全注意事项,以免人身伤害,并防止本产品或与其相 连接的任何其它产品受到损坏。为了避免可能发生的危险,本产品只可在 规定的范围内使用。

#### 只有合格的技术人员才可执行维修。

#### **—**防止火灾或人身伤害

使用适当的电源线。只可使用本产品专用、并且符合本产品规格的电源线。

正确地连接和断开。当测试导线与带电端子连接时,请勿随意连接或断开 测试导线。

产品接地。本产品除通过电源线接地导线接地外,产品外壳的接地柱必须 接地。为了防止电击,接地导体必须与地面相连。在与本产品输入或输出 终端连接前,应确保本产品已正确接地。

注意所有终端的额定值。为了防止火灾或电击危险,请注意本产品的所有 额定值和标记。在对本产品进行连接之前,请阅读本产品使用说明书,以 便进一步了解有关额定值的信息。

·请勿在无仪器盖板时操作。如盖板或面板已卸下,请勿操作本产品。 使用适当的保险丝。只可使用符合本产品规定类型和额定值的保险丝。 避免接触裸露电路和带电金属。产品有电时,请勿触摸裸露的接点和部 位。

3

在有可疑的故障时,请勿操作。如怀疑本产品有损坏,请本公司维修人 员进行检查,切勿继续操作。

请勿在潮湿环境下操作。

请勿在易爆环境中操作。

保持产品表面清洁和干燥。

# -安全术语

警告:警告字句指出可能造成人身伤亡的状况或做法。

小心:小心字句指出可能造成本产品或其它财产损坏的状况或做法。

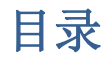

#### 序言

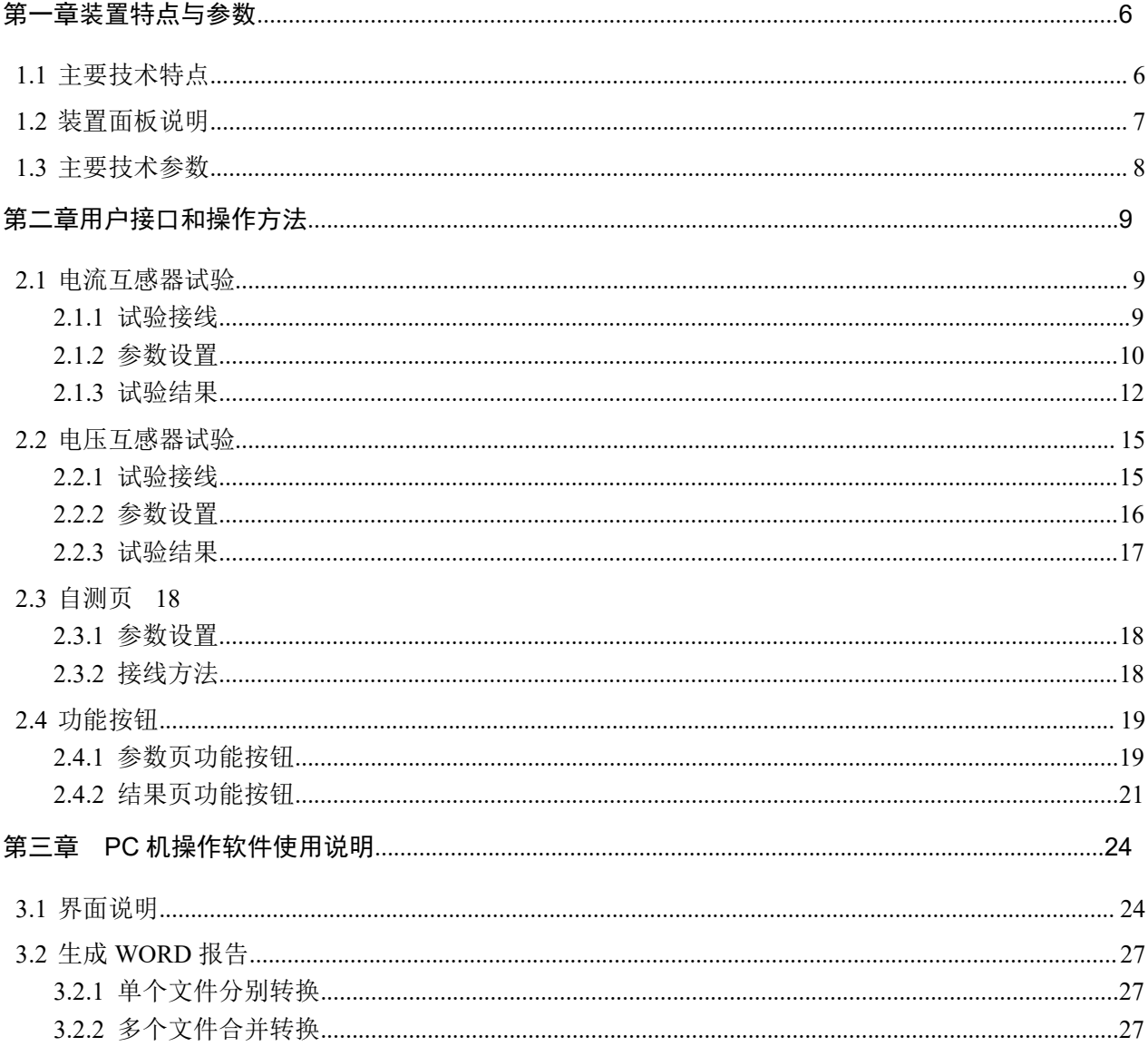

#### 附录

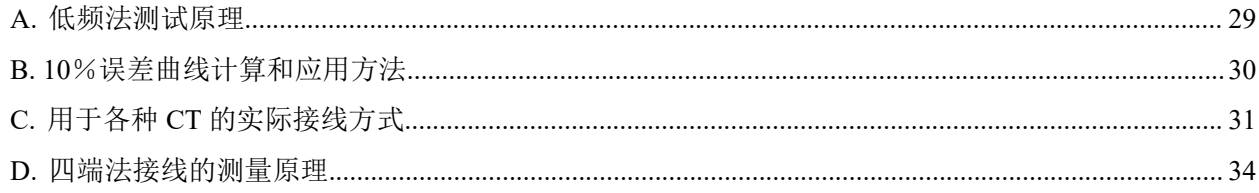

# <span id="page-5-0"></span>第一章装置特点与参数

变频式互感器综合测试仪是由本公司在广泛听取用户意见、经过大量的市场调研、 深入进行理论研究之后研发的新一代的电流、电压互感器测试仪器。装置采用高性能 DSP 和 ARM、先进的制造工艺,保证了产品性能稳定可靠、功能完备、自动化程度高、 测试效率高、在国内处于领先水平,是电力行业用于互感器的专业测试仪器。

# <span id="page-5-1"></span>**1.1** 主要技术特点

- **★** 功能全面, 既满足各类 CT (如: 保护类、计量类、TP 类)的励磁特性(即伏 安特性)、变比、极性、二次绕组电阻、二次负荷、比差以及角差等测试要求, 又可用于各类 PT 电磁单元的励磁特性、变比、极性、二次绕组电阻、比差以及 角差等测试。
- ★ 自动给出拐点电压/电流、10%(5%)误差曲线、准确限值系数(ALF)、仪表保安 系数(FS)、二次时间常数(Ts)、剩磁系数(Kr)、饱和及不饱和电感等 CT、PT 参数。
- **★** 测试满足 GB1208 (IEC60044-1)、GB16847(IEC60044-6) 、GB1207 等各类 互感器标准,并依照互感器类型和级别自动选择何种标准进行测试。
- ★ 基于先进的低频法测试原理,能应对拐点高达 45KV 的 CT 测试。
- ★ 界面友好美观,全中文图形界面。
- **★** 装置可存储 2000 组测试数据, 掉电不丢失。试验完毕后用 U 盘存入 PC 机, 用 软件进行数据分析,并生成 WORD 报告。
- ★ 测试简单方便,一键完成 CT 直阻、励磁、变比和极性测试,而且除了负荷测试 外,CT 其他各项测试都是采用同一种接线方式。
- **★** 易于携带, 装置重量<9Kg。

# <span id="page-6-0"></span>**1.2** 装置面板说明

装置面板结构如下图:

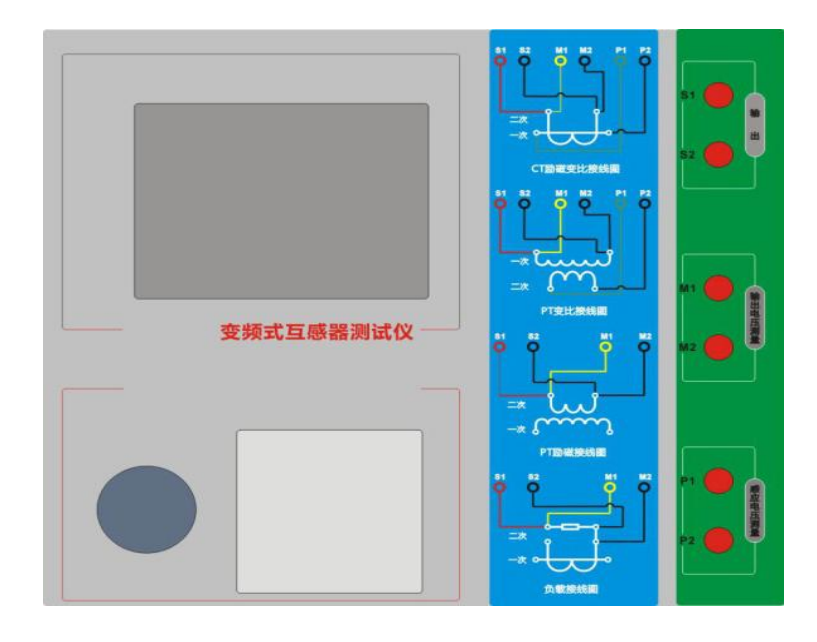

- ·红黑 S1、S2 端子:试验电源输出
- ·黄黑 M1、M2 端子:输出电压回测
- ·绿黑 P1、P2 端子:感应电压测量端子
- ·旋转鼠标:输入数值和操作命令
- ·液晶显示屏:中文显示界面
- ·打印机:打印测试报告

# <span id="page-7-0"></span>**1.3** 主要技术参数

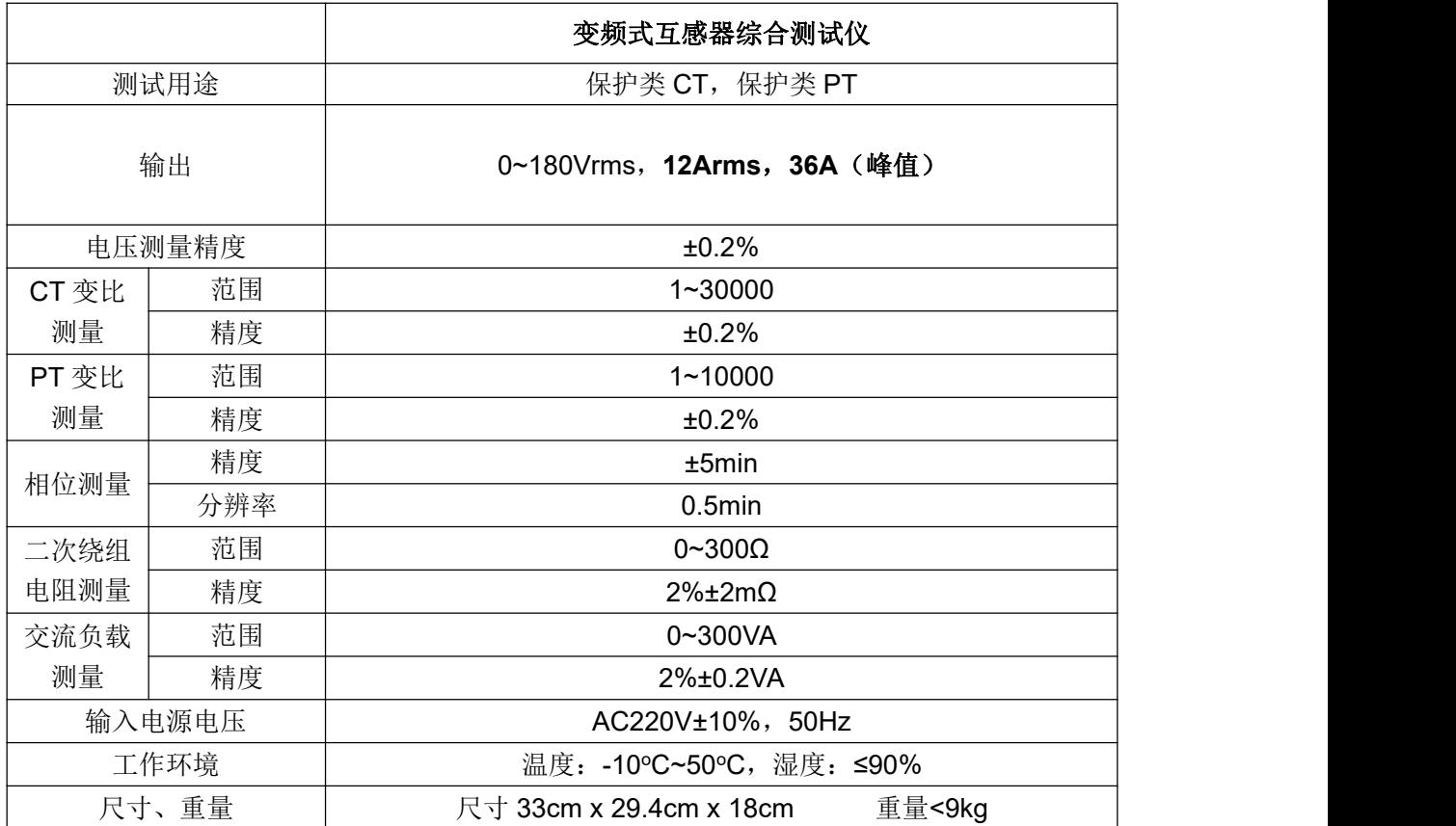

# <span id="page-8-0"></span>第二章用户接口和操作方法

# <span id="page-8-1"></span>**2.1** 电流互感器试验

在参数界面,用旋转鼠标切换光标到互感器类型栏,选择互感器类型为电流互感器。

# <span id="page-8-2"></span>**2.1.1** 试验接线

试验接线步骤如下:

第一步: 根据表 2.1 描述的 CT 试验项目说明, 依照图 2.1 或图 2.2 进行接线(对于各种 结构的 CT, 可参考附录 D 描述的实际接线方式)。

| 电阻 | 励磁 | 变比 | 负荷 | 说明                | 接线图             |  |
|----|----|----|----|-------------------|-----------------|--|
| √  |    |    |    | 测量 CT 的二次绕组电阻     | 图 2.1, 但一次侧可以不接 |  |
|    |    |    |    | 测量 CT 的二次绕组电阻、励磁  | 图 2.1, 但一次侧可以不接 |  |
| √  | √  |    |    | 特性                |                 |  |
|    |    |    |    | 测量 CT 的二次绕组电阻, 检查 | 图 2.1           |  |
| √  |    | ∼  |    | CT 变比和极性          |                 |  |
| √  | √  | ∼  |    | 测量 CT 的二次绕组电阻、励磁  | 图 2.1           |  |
|    |    |    |    | 特性, 检查 CT 变比和极性   |                 |  |
|    |    |    | √  | 测量 CT 的二次负荷       | 图 2.2,          |  |

表 2.1 CT 试验项目说明

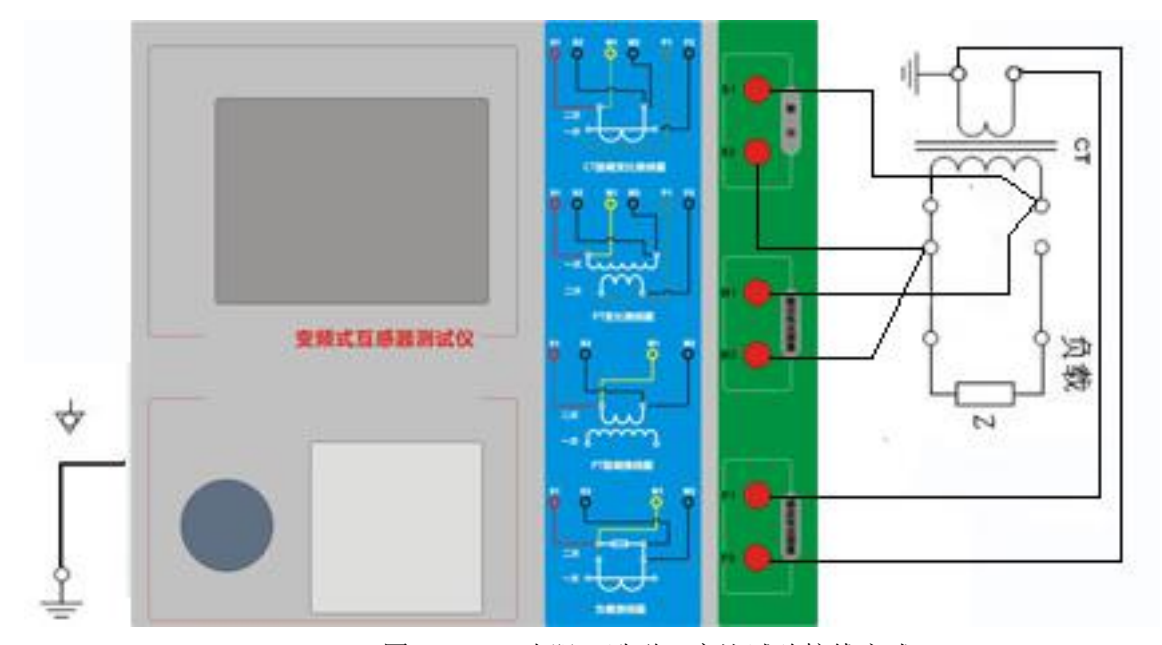

图 2.1 CT 直阻、励磁、变比试验接线方式

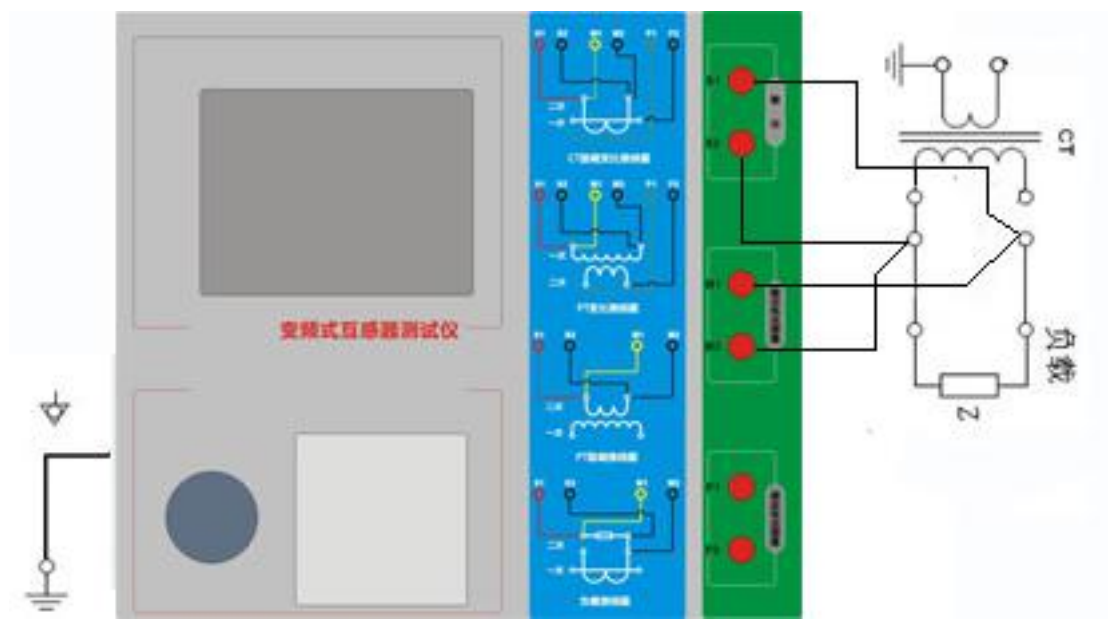

图 2.2 CT 二次负荷试验接线方式

第二步:同一 CT 其他绕组开路, CT 的一次侧一端要接地, 设备也要接地。 第三步: 接通电源, 准备参数设置。

# <span id="page-9-0"></span>**2.1.2** 参数设置

试验参数设置界面分别如图 2.3、

| 参 数   结 果 | 自 测<br>类 型:CT 编 号: 0 绕组: 1S1-1S2                  | 开始 |
|-----------|---------------------------------------------------|----|
|           | 项 目:121电阻 121励磁 121变比 131负荷<br>当前温度:25 ℃ 二次电流:1 A | 报告 |
|           | 额定功率:50 Hz 绕组级别: P<br>最大电流:1    A 一次电流:600 A      | 打印 |
|           |                                                   | 工具 |
|           |                                                   | 帮助 |
| 就<br>绪    | 2010-03-22 18:55:20                               |    |

图 2.3 基本参数设置界面

参数设置步骤如下:

用旋转鼠标切换光标到要设置的参数位置。

(1)线路号、相别、CT 编号、绕组号:可输入字母和数字,默认保存的报告文件 名为"*CT\_*线路号*\_*相别*\_CT* 编号*\_*绕组号*.*"。

(2) 额定二次电流  $I_{\omega}$ : 电流互感器二次侧的额定电流, 一般为 1A 和 5A。

YTC8750E 变频式互感器综合测试仪 www.hb1000kv.com 湖北仪天成电力设备有限公司 (3)级别:被测绕组的级别,对于 CT,有 P、TPY、计量、PR、PX、TPS、TPX、 TPZ 等 8 个选项。

(4)当前温度:测试时绕组温度,一般可输入测试时的气温。

(5)额定频率:可选值为:50Hz 或 60Hz。

(6)最大测试电流:一般可设为额定二次电流值,对于 TPY 级 CT,一般可设为 2 倍的额定二次电流值。对于 P 级 CT, 假设其为 5P40, 额定二次电流为 1A, 那么最大 测试电流应设 5%\*40\*1A=2A; 假设其为 10P15, 额定二次电流为 5A, 那么最大测试电 流应设 10%\*15\*5A=7.5A。

对于不同级别的 CT, 扩展参数的设置也不同, 见表 2.2。

| 参数                            | 描述                                                        | P                        | Τ<br>P<br>Y | 计<br>量                   | P<br>R                   | $\mathsf{P}$<br>$\mathsf{X}$ | т<br>P<br>S | $\top$<br>P<br>$\mathsf{X}$ | Τ<br>P<br>Z       |
|-------------------------------|-----------------------------------------------------------|--------------------------|-------------|--------------------------|--------------------------|------------------------------|-------------|-----------------------------|-------------------|
| 额定一次电流                        | 用于计算准确的实际电流比                                              | $\sqrt{ }$               | $\sqrt{ }$  | $\sqrt{ }$               | $\sqrt{ }$               | $\sqrt{ }$                   | J           | $\sqrt{ }$                  | $\sqrt{2}$        |
| 额定负荷,<br>功率因数                 | 铭牌上的额定负荷, 功率因数为0.8 或1                                     | $\sqrt{ }$<br>$\sqrt{2}$ | $\sqrt{ }$  | $\sqrt{ }$<br>$\sqrt{ }$ | $\sqrt{ }$<br>$\sqrt{ }$ | $\sqrt{ }$<br>$\sqrt{ }$     | √           | $\sqrt{ }$<br>$\sqrt{ }$    | √<br>$\checkmark$ |
| 额定准确限值系<br>数 $K_{\text{alf}}$ | 铭牌上的规定, 默认: 10。用于计算极限<br>电动势及其对应的复合误差                     | $\sqrt{ }$               |             |                          |                          |                              |             |                             |                   |
| 额定对称短路电<br>流系数 $K_{\rm sc}$   | 铭牌上的规定, 默认: 10。用于计算极限<br>电动势及其对应的峰瞬误差                     |                          | $\sqrt{2}$  |                          |                          |                              | $\sqrt{ }$  | $\sqrt{ }$                  | $\sqrt{ }$        |
| 额定暂态面积系<br>数 $K_{td}$         | 铭牌上的规定, 默认: 20                                            |                          | $\sqrt{ }$  |                          |                          |                              |             | √                           | $\sqrt{ }$        |
| 一次时间常数                        | 默认: 100ms                                                 |                          | $\sqrt{2}$  |                          |                          |                              |             | $\sqrt{ }$                  | J                 |
| 二次时间常数                        | 默认: 3000ms                                                |                          | $\sqrt{ }$  |                          |                          |                              |             |                             | √                 |
| 工作循环                          | C-t1-O 或 C-t1-O-tfr-C-t2-O, 默认: C-t1-O<br>循环              |                          | $\sqrt{ }$  |                          |                          |                              |             | $\sqrt{ }$                  |                   |
| t1                            | 第一次电流通过时间, 默认: 100ms                                      |                          | $\sqrt{2}$  |                          |                          |                              |             | $\sqrt{ }$                  |                   |
| tal1                          | 一次通流保持准确限值的时间,默认:40ms                                     |                          |             |                          |                          |                              |             |                             |                   |
| tfr                           | 第一次打开和重合闸的延时, 默认:<br>500ms。选择 C-t1-O-tfr-C-t2-O 循环才显<br>示 |                          | $\sqrt{ }$  |                          |                          |                              |             | $\sqrt{ }$                  |                   |
| t2                            | 第二次电流通过时间, 默认: 100ms。选<br>择 C-t1-O-tfr-C-t2-O 循环才显示       |                          | $\sqrt{ }$  |                          | $\sqrt{ }$               |                              |             | $\sqrt{ }$                  |                   |
| tal <sub>2</sub>              | 二次通流保持准确限值的时间,默认:40ms<br>选择 C-t1-O-tfr-C-t2-O 循环才显示       |                          | $\sqrt{ }$  |                          |                          |                              |             | √                           |                   |
| 额定仪表保安系<br>数                  | 铭牌上的规定, 默认值: 10。<br>用于计算极限电动势及其对应的复合误差                    |                          |             | $\sqrt{ }$               |                          |                              |             |                             |                   |
| 扩大电流标定<br>ext                 | 范围: 100%~400%, 默认: 120%                                   |                          |             | $\sqrt{ }$               |                          |                              |             |                             |                   |
| 额定计算系数                        |                                                           |                          |             |                          |                          | $\sqrt{2}$                   |             |                             |                   |
| 额定拐点电势 Ek                     |                                                           |                          |             |                          |                          | $\sqrt{ }$                   |             |                             |                   |

表 2.2 CT 扩展参数描述

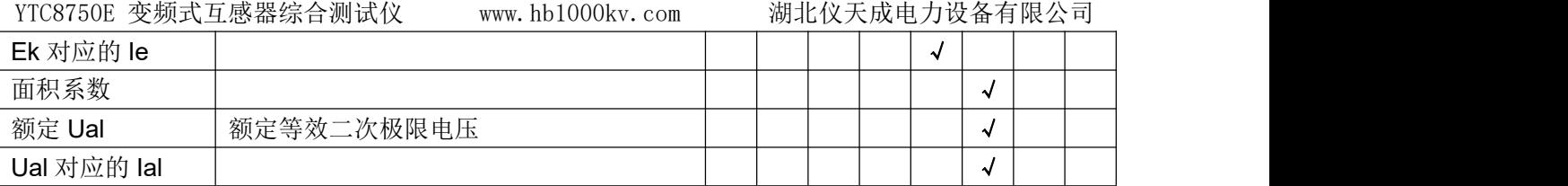

第五步:选择右边的开始按钮进行试验。

# <span id="page-11-0"></span>**2.1.3** 试验结果

试验结果页,界面分别如图 2.6。

| 阻  | 电阻    | °C<br>75    | 18.91 | Ω           |          |
|----|-------|-------------|-------|-------------|----------|
|    | V-kn  | 13603<br>V  | Lu    | 97.10<br>Η  |          |
| 励  | $-kn$ | 0.6649<br>A | Κr    | 0.1100      | 误差       |
|    | Eal   | 19567<br>v  | Τs    | 1.985<br>s  | 数据       |
|    |       |             | Kssc  | 12.48       |          |
| 磁  | Ktd   | 26.70       | ξ     |             | 误差<br>曲线 |
| 变  | 变比    | -96<br>100  |       | 2500:0.9943 | 励磁       |
|    | 匝比    | 2514.3      | 比差    | $-0.567%$   | 数据       |
|    | 极性    | 反极性/+       | 角差    | 5.854'      | 励磁       |
| lŁ |       |             |       |             | 曲线       |

图 2.5 试验结果界面

## 对于不同级别的 CT 和所选的试验项目, 试验结果也不同, 见表 2.3。

## 表 2.3 CT 试验结果描述

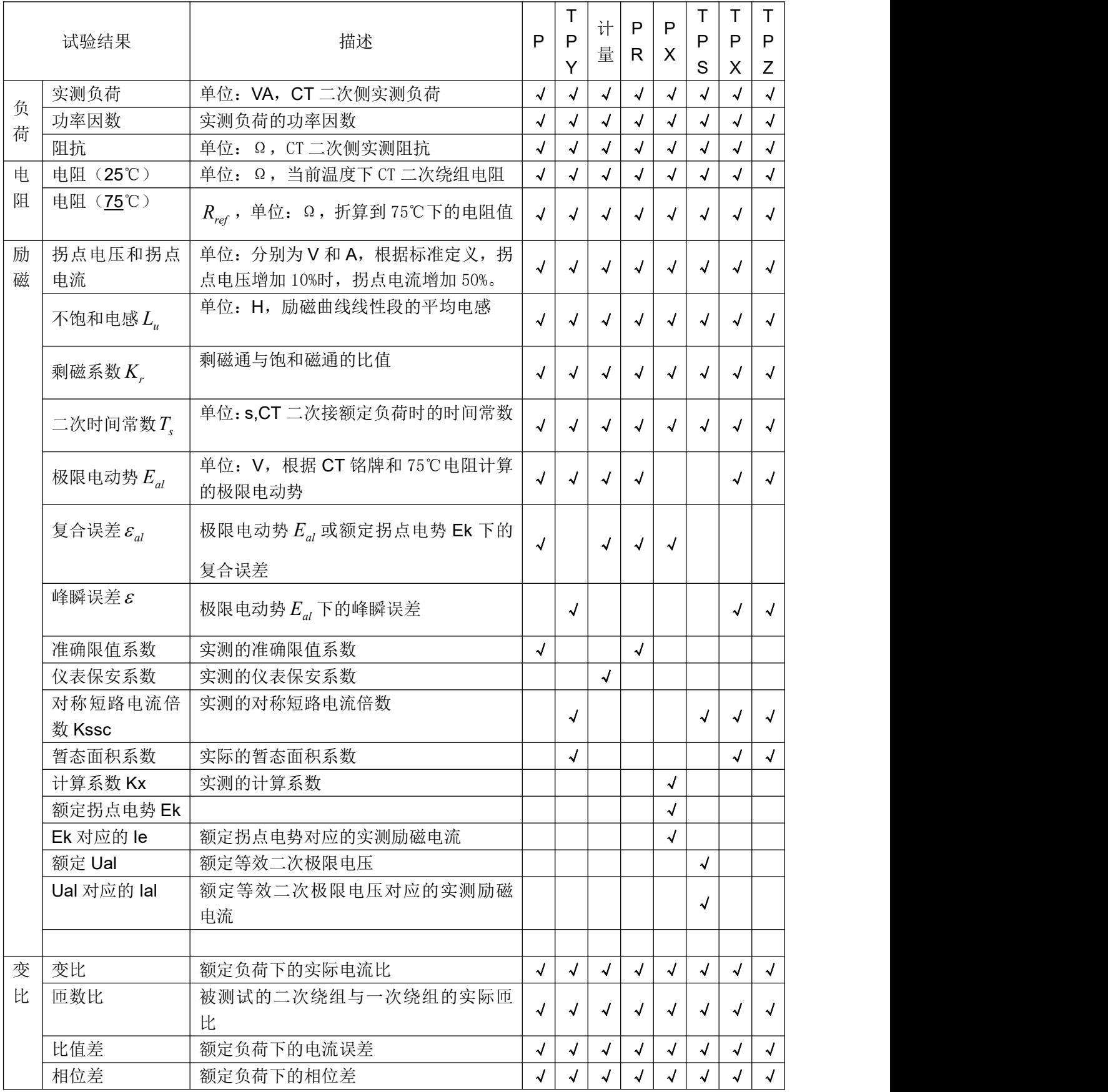

YTC8750E 变频式互感器综合测试仪 www.hb1000kv.com 湖北仪天成电力设备有限公司

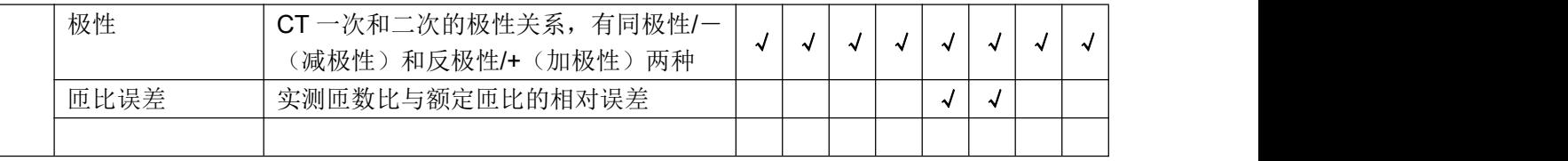

# <span id="page-14-0"></span>**2.2** 电压互感器试验

在参数界面,用旋转鼠标切换光标到互感器类型栏,选择互感器类型为电压互感器。

# <span id="page-14-1"></span>**2.2.1** 试验接线

试验接线步骤如下:

第一步:根据表 2.4 描述的 PT 试验项目说明,依照图 2.7 或图 2.8 进行接线。

| 电阻 | 励磁 | 变比 | 说明                     | 接线图            |
|----|----|----|------------------------|----------------|
| N  |    |    | 测量 PT 的二次绕组电阻          | 图 2.7, 一次侧必须断开 |
|    |    |    | 测量 PT 的二次绕组电阻、励磁<br>特性 | 图 2.7, 一次侧必须断开 |
|    |    |    | 检查 PT 变比和极性            | 图 2.8          |

变频式互感器测试仪 ₩

图 2.7 PT 直阻、励磁试验接线方式

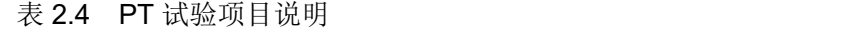

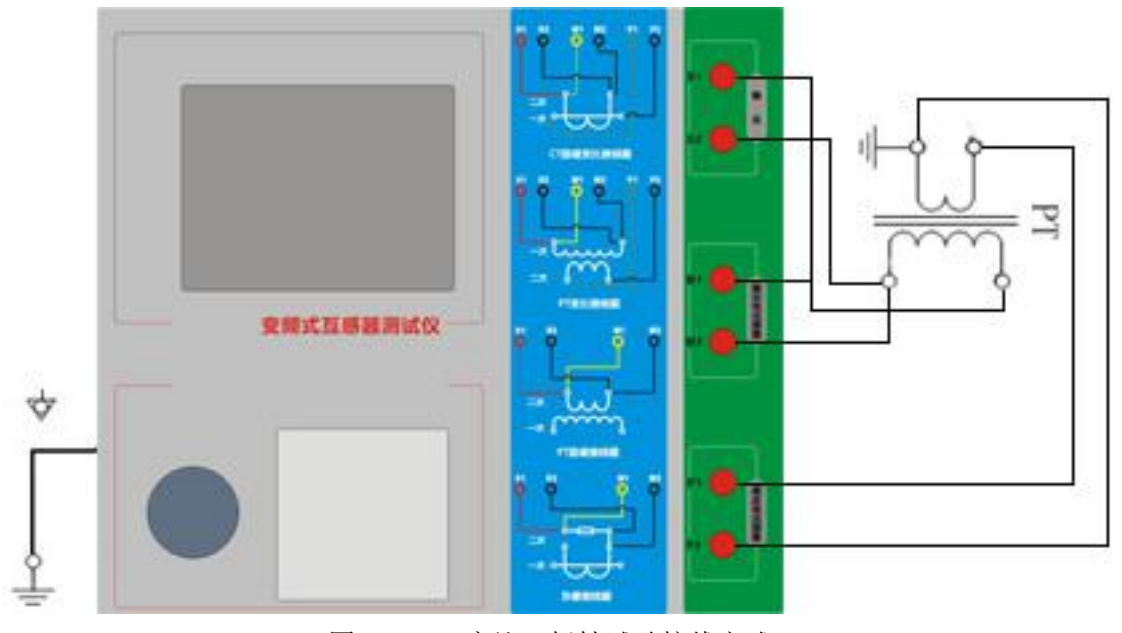

图 2.8 PT 变比、极性试验接线方式

第二步:同一 PT 其他绕组开路。 第三步:接通电源,准备参数设置。

# <span id="page-15-0"></span>**2.2.2** 参数设置

PT 的试验参数设置界面如图 2.9。

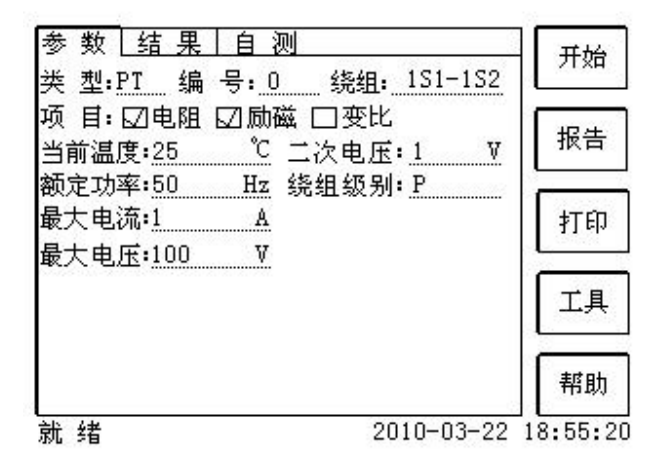

图 2.9 PT 参数设置界面

参数设置步骤如下:

用旋转鼠标切换光标到要设置的参数位置。

- (1)线路号、相别、PT 编号、绕组号可输入字母和数字。
- (2)额定二次电压*Vsn* :电压互感器二次侧的额定电压。
- (3)级别:被测绕组的级别,有 P、计量等 2 个选项。

YTC8750E 变频式互感器综合测试仪 www.hb1000kv.com 湖北仪天成电力设备有限公司

(4)当前温度:测试时绕组温度,一般可输入当时的气温。

(5)额定频率:可选值为:50Hz 或 60Hz。

(6)最大测试电压:试验时设备输出的最大工频等效电压。

(7)最大测试电流:试验时设备输出的最大交流电流。

第四步:选择右边的开始按钮进行试验。

# <span id="page-16-0"></span>**2.2.3** 试验结果

试验结果页,如图 2.10。

| 阻 | 电阻       | 果<br>75 °C | 18.91 | Ω             |          |
|---|----------|------------|-------|---------------|----------|
|   | V-kn     | 188.7 V    |       |               |          |
| 劶 | $I - kn$ | 0.2217 A   |       |               |          |
| 磁 |          |            |       |               |          |
| 变 | 变比       |            |       | 20 kv:200.0 V | 劶磁       |
|   | 匝比       | 100.5      | 比差    | 0.01%         | 数据       |
|   | 极性       | 同极性/-      | 角差    | ۶.<br>13.08   |          |
| 比 |          |            |       |               | 励磁<br>曲线 |

图 2.10 P 级 PT 的试验结果界面

对于不同级别的 PT 和所选的试验项目, 试验结果也不同, 见表 2.5。

表 2.5 PT 试验结果描述

<span id="page-16-1"></span>

|   | 试验结果               | 描述                         | P | 计量 |
|---|--------------------|----------------------------|---|----|
| 电 | 电阻 (25℃) R         | 单位: Ω, 当前温度下的电阻            |   | √  |
| 阻 | 电阻 (75℃) $R_{ref}$ | 单位: Ω, 参考温度下的电阻值, 温度可修改    |   |    |
| 励 | 拐点电压和拐点电流          | 单位: 分别为 V 和 A, 根据标准定义, 拐点电 |   |    |
| 磁 |                    | 压增加10%时,拐点电流增加50%。         |   |    |
| 变 | 变比                 | 额定负荷或实际负荷下的实际电流比           |   |    |
| 比 | 匝数比                | 被测试的二次绕组与一次绕组的实际匝比         |   | له |
|   | 比值差                | 额定负荷或实际负荷下的电流误差            |   | N  |
|   | 相位差                | 额定负荷或实际负荷下的相位差             |   | √  |
|   | 极性                 | PT 一次和二次的极性关系, 有同极性/- (减   |   |    |
|   |                    | 极性)和反极性/+ (加极性) 两种         |   |    |

# **2.3** 自测页

自测界面如图 2.11。在万用表帮助下,自测功能可用于检查设备是否损坏,测量电 路是否正常。

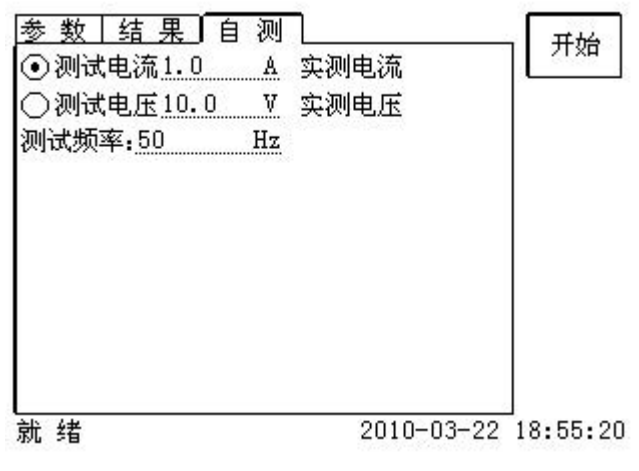

图 2.11 自测测试界面

# <span id="page-17-0"></span>**2.3.1** 参数设置

自测测试所需的参数如下表:

表 2.6 自测测试参数

| 参数   | 描述                        |
|------|---------------------------|
| 测试电流 | 需要装置输出的电流, 有效值范围: 1mA~5A  |
| 测试电压 | 需要装置输出的电压, 有效值范围: 1V~100V |
| 测试频率 | 需要装置输出电压或电流的频率,范围: 0~50Hz |

测试电流或测试电压设置后,设置测试频率,装置将输出对应频率的电压或电流, 并显示检测到的实际电压或电流。在选择电压后,如果负载太小,导致实际电流有效值 大于 5A, 则显示过载信息。在选择电流后, 如果负载太大, 导致实际测试电压有效值 大于 100V, 则也会显示过载信息。

# <span id="page-17-1"></span>**2.3.2** 接线方法

• 选择电压测试时, 将 S1 短接另一个 M1, S2 短接另一个 M2。用万用表电压档测 量 S1 和 S2 之间的电压,若与实际电压相符, 说明设备能够输出电压且电压测量环节 正常。

·电流测试时,将电源输出的 S1、S2 端子短接。电压回测的 M1、M2 不接。可在

YTC8750E 变频式互感器综合测试仪 www.hb1000kv.com 湖北仪天成电力设备有限公司 输出的 S1 和 S2 之间串入万用表电流档,若万用表测量的电流与实际电流相符,说明 设备能够正常输出电流且电流测量环节正常。

# <span id="page-18-0"></span>**2.4** 功能按钮

# <span id="page-18-1"></span>**2.4.1** 参数页功能按钮

#### **(1)**.打开报告

报告界面,如图 2.12。选择打开某个试验报告,该报告的参数信息和数据会显示到 各个页的对应栏目中。

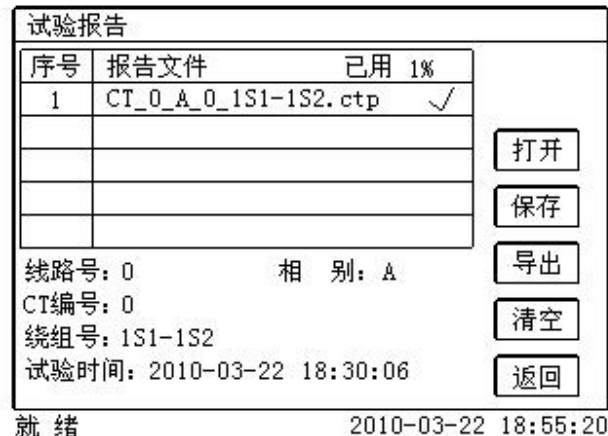

图 2.11 打开试验报告界面

**(2)**.保存报告

报告界面,如图 2.13。

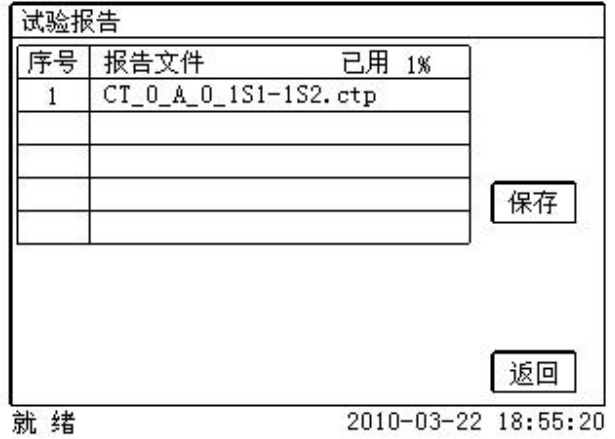

图 2.13 保存试验报告界面

**(3)**.系统工具

YTC8750E 变频式互感器综合测试仪 www.hb1000kv.com 湖北仪天成电力设备有限公司

系统工具界面,如图 2.14。在该界面中可以进行时间校对、系统升级等操作。其中: 调试用于出厂调试,升级用于软件界面的升级。

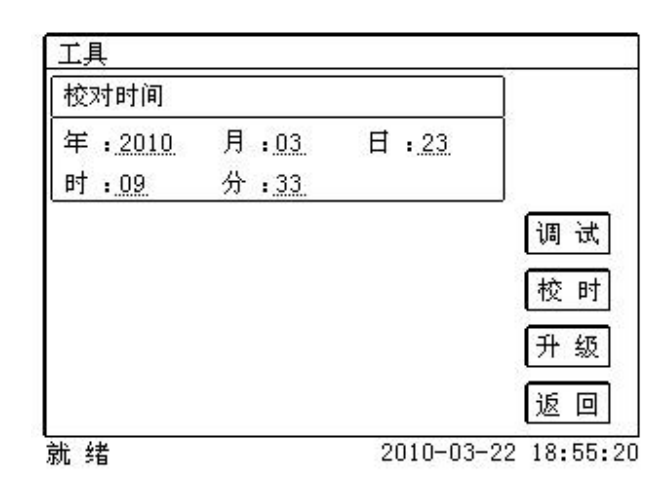

图 2.14 系统工具界面

**(4)**.帮助

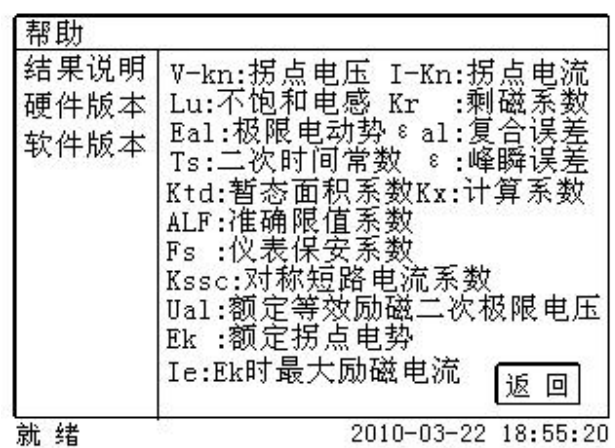

图 2.15 帮助界面

(5)打印

用户可以打印当前报告,此报告可做为现场试验的原始记录。

# <span id="page-20-0"></span>**2.4.2** 结果页功能按钮

#### **(1)**、误差数据

选择误差数据将显示 5%和 10%误差情况下,额定一次电流倍数与最大负荷之间的关系数据界 面,如图 2.16。界面中给出的数据是根据实际励磁测试数据计算得到的。计算方法见附录 B。

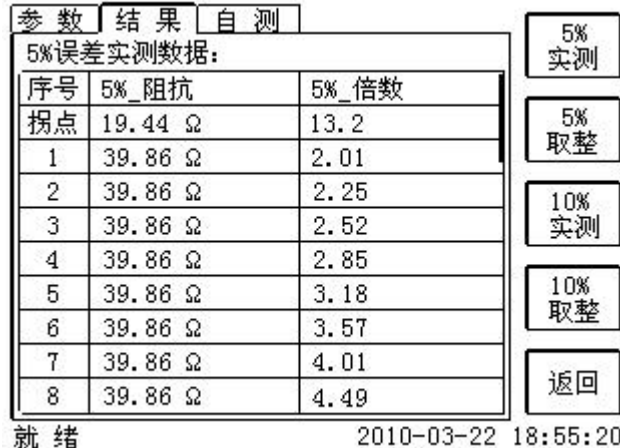

图 2.16 5%误差数据界面

#### **(2)**、误差曲线

选择误差曲线,将显示 10%(或5%)误差情况下,额定一次电流倍数与最大负荷之间的关系 曲线界面,如图 2.17。界面中横坐标为额定一次电流倍数,纵坐标为允许的最大负荷。

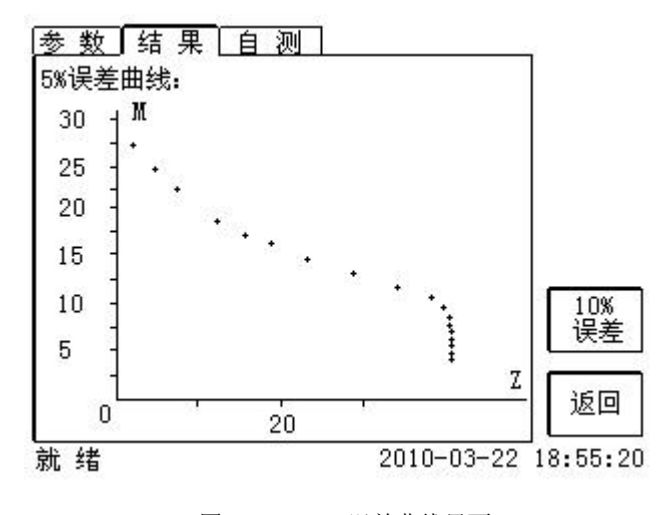

图 2.17 10%误差曲线界面

## **(3)**、励磁数据

选择励磁数据将显示励磁数据界面,如图 2.18,界面中给出了自动计算出来的拐点电压和拐点 电流。

| 후뮹 | 测试电流         | 测试电压     |    |
|----|--------------|----------|----|
| 拐点 | 0.6649A      | 13603 V  |    |
|    | 0.000293 A   | 5.0842 V |    |
| 2  | 0.000334 A   | 5.9402 V |    |
| 3  | 0.000375 A   | 6.7367 V |    |
| 4  | 0.000451 A   | 8.4106 V |    |
| 5  | 0.000505 A   | 9.2422 V | 数据 |
| б  | $0.000522$ A | 10.072 V |    |
| 7  | $0.000567$ A | 10.896 V |    |
| 8  | 0.000649 A   | 12.556 V | 返回 |

图 2.18 励磁数据界面

## **(4)**、励磁曲线

选择励磁曲线将显示励磁曲线界面,如图 2.19,界面中给出拐点电压和拐点电流。

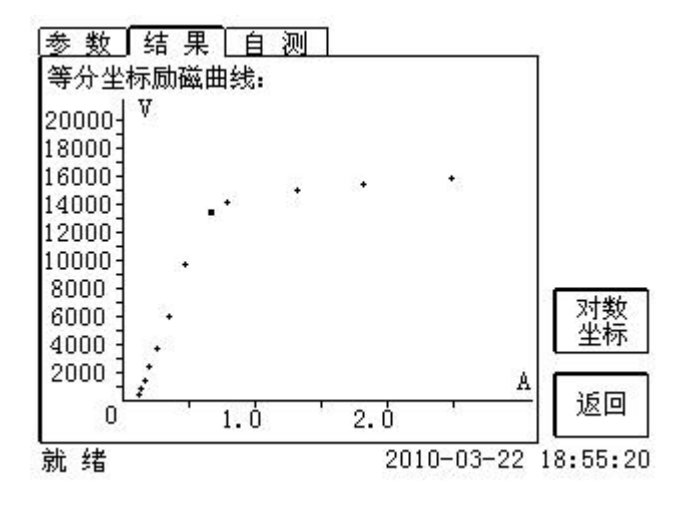

图 2.19 励磁曲线界面

## **(5)**、比值差表

选择比值差表将显示不同额定电流百分比和不同负荷值情况下被测 CT 的比值差表, 如图 2.20:

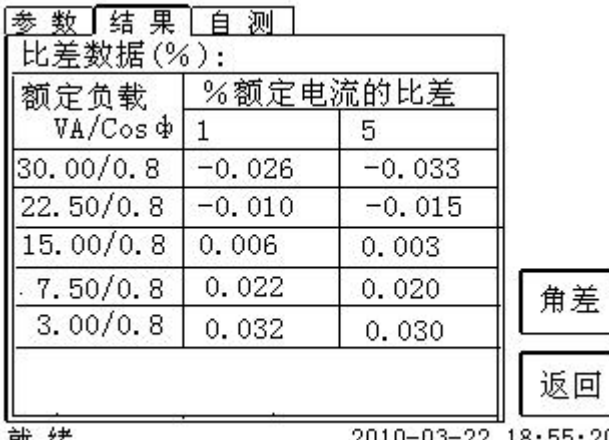

就 绪

2010-03-22 18:55:20

## **(6)**、相位差表

选择相位差表将显示不同额定电流百分比和不同负荷值情况下被测 CT 的相位差表如图 2.21:

| ┃结 果<br>角差数据(' | 测<br>$\cdot$ |                     |    |
|----------------|--------------|---------------------|----|
| 额定负载           | %额定电流的 角差    |                     |    |
| VA/Cos ¢       |              | 5                   |    |
| 30.00/0.8      | 4.09         | 3.90                |    |
| 22.50/0.8      | 3.58         | 3.44                |    |
| 15.00/0.8      | 3.04         | 2.98                |    |
| 7.50/0.8       | 2.51         | 2.47                | 比差 |
| 3.00/0.8       | 2.19         | 2.19                |    |
|                |              |                     | 返回 |
| 绪<br>就         |              | 2010-03-22 18:55:20 |    |

图 2.21 相位差表界面

图 2.20 比值差表界面

# <span id="page-23-0"></span>第三章 **PC** 机操作软件使用说明

对于 YTC8750E 变频式互感器综合测试仪的试验报告,可以通过 PC 机操作软件来完成对试验 源数据文件的分析和生成 WORD 报告。

# <span id="page-23-1"></span>**3.1** 界面说明

PC 机操作软件界面如图 3.1。

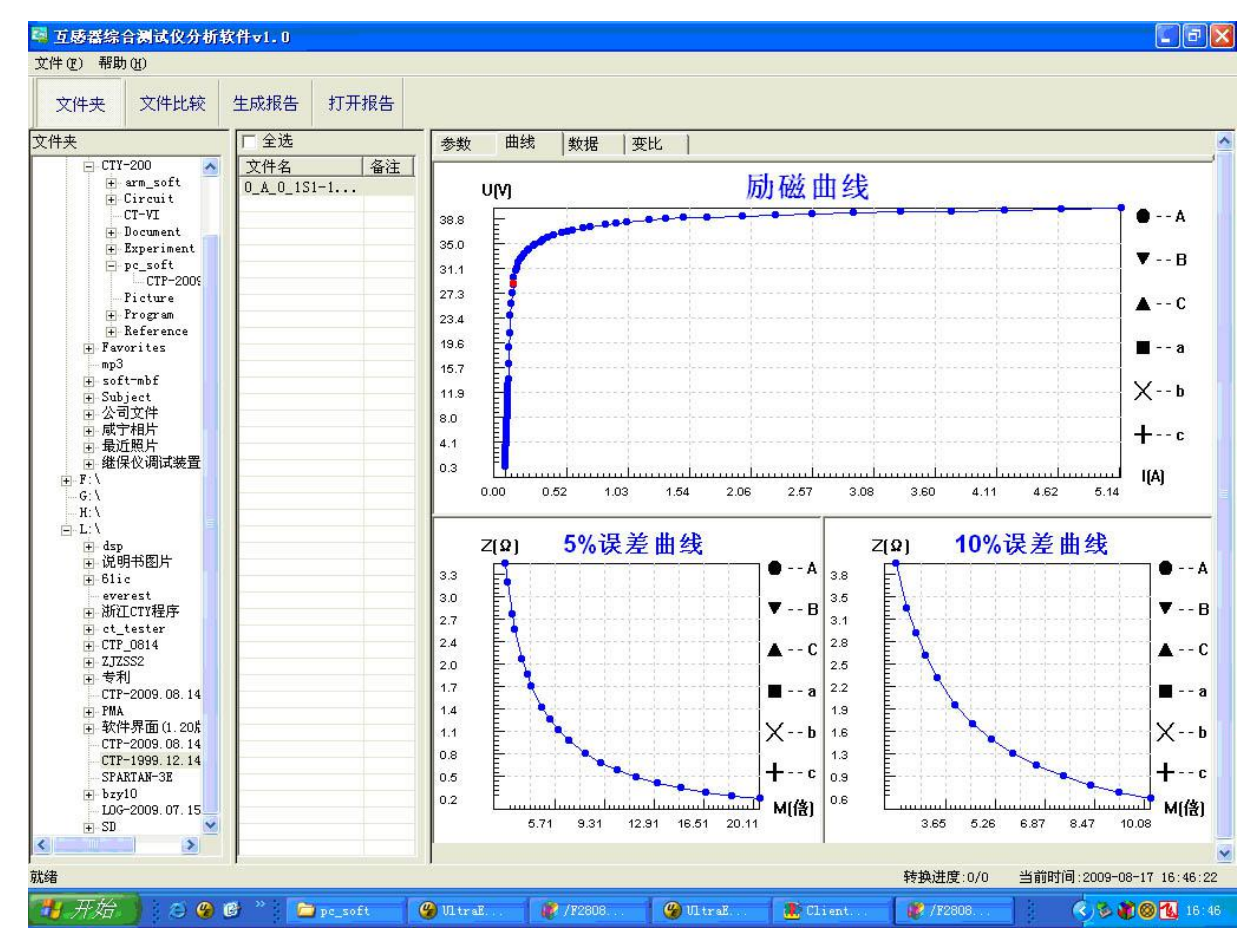

图 3.1 PC 机操作软件界面

#### ·文件夹

当该按键处于"按下状态"时,显示文件夹目录。当按键处于"弹起状态"时,隐藏文件夹目 录。

#### ·文件比较

当该按键处于"按下状态"时,从文件列表中选定多个数据源文件进行数据处理,选中的文件 分别标注(A、B、C、a、b、c)标签,顺序由 A->c,并且用颜色表示。若右侧显示页显示曲线时,

YTC8750E 变频式互感器综合测试仪 www.hb1000kv.com 湖北仪天成电力设备有限公司 将显示多条曲线进行比较,若显示页显示其它数据,则仅显示当前源文件的数据信息。

#### ·生成报告

按照"文件比较"按键的状态将选定的源文件生成 WORD 试验报告。

当"文件比较"按键处于"弹起状态"时,仅将所选源文件转换成 WORD 试验报告。

当"文件比较"按键处于"按下状态"时,将所定的多个源文件合并生成 WORD 试验报告。报 告中将不记录励磁、5%误差、10%误差实测值,而只记录取整值,以利于进行数据比较。

#### ·打开报告

使用 OFFICE 软件打开已经生成的 WORD 试验报告。

#### ·参数页

参数页(图 3.2)显示试验源文件的数据信息。不同的 CT 类型显示不同的参数,其中包括电阻 信息,励磁信息,变比信息,负荷信息。

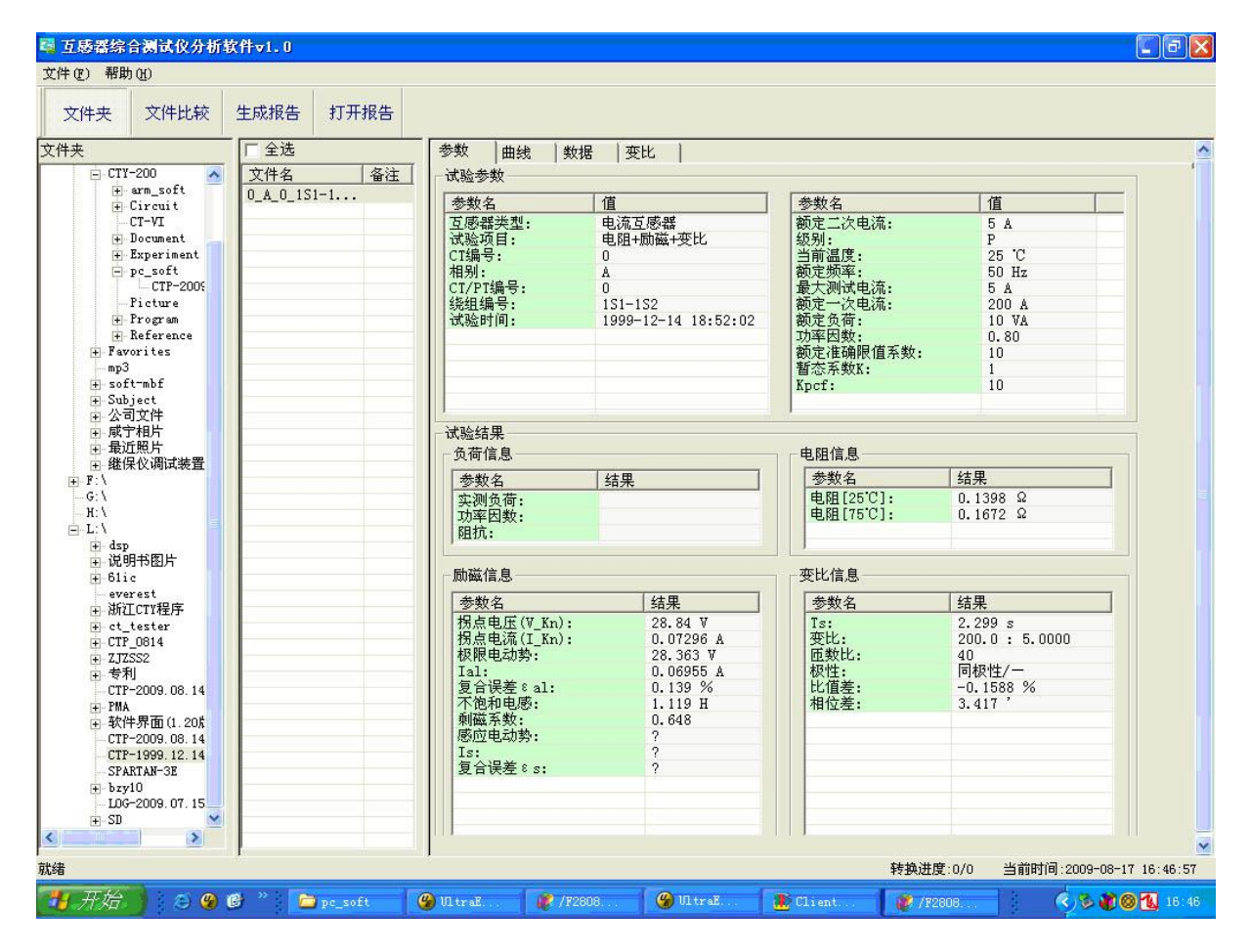

图 3.2 PC 机操作软件参数界面

#### ·曲线页

曲线页(图 3.1)显示励磁曲线、5%误差曲线、10%误差曲线。最多可以显示 6 个源文件的 6 条曲线,由 6 种不同形状的图标指示,可以方便地进行比较。曲线中的坐标点是根据源文件中的数 值自适应确定的。在绘图有效区域内移动鼠标,程序会根据 X 轴坐标点自动计算 Y 轴坐标点的数据,

YTC8750E 变频式互感器综合测试仪 www.hb1000kv.com 湖北仪天成电力设备有限公司 显示在右侧对应的图标下。

#### ·数据页

数据页(图 3.3)显示励磁、5%误差、10%误差的实测值和取整值。实测值是直接从文件中读 取的,取整值是通过计算将 X 坐标取整得到的数据。取整值可按一定步长进行取整,还可以双击对 取整的数据进行修改,用右键添加和删除。

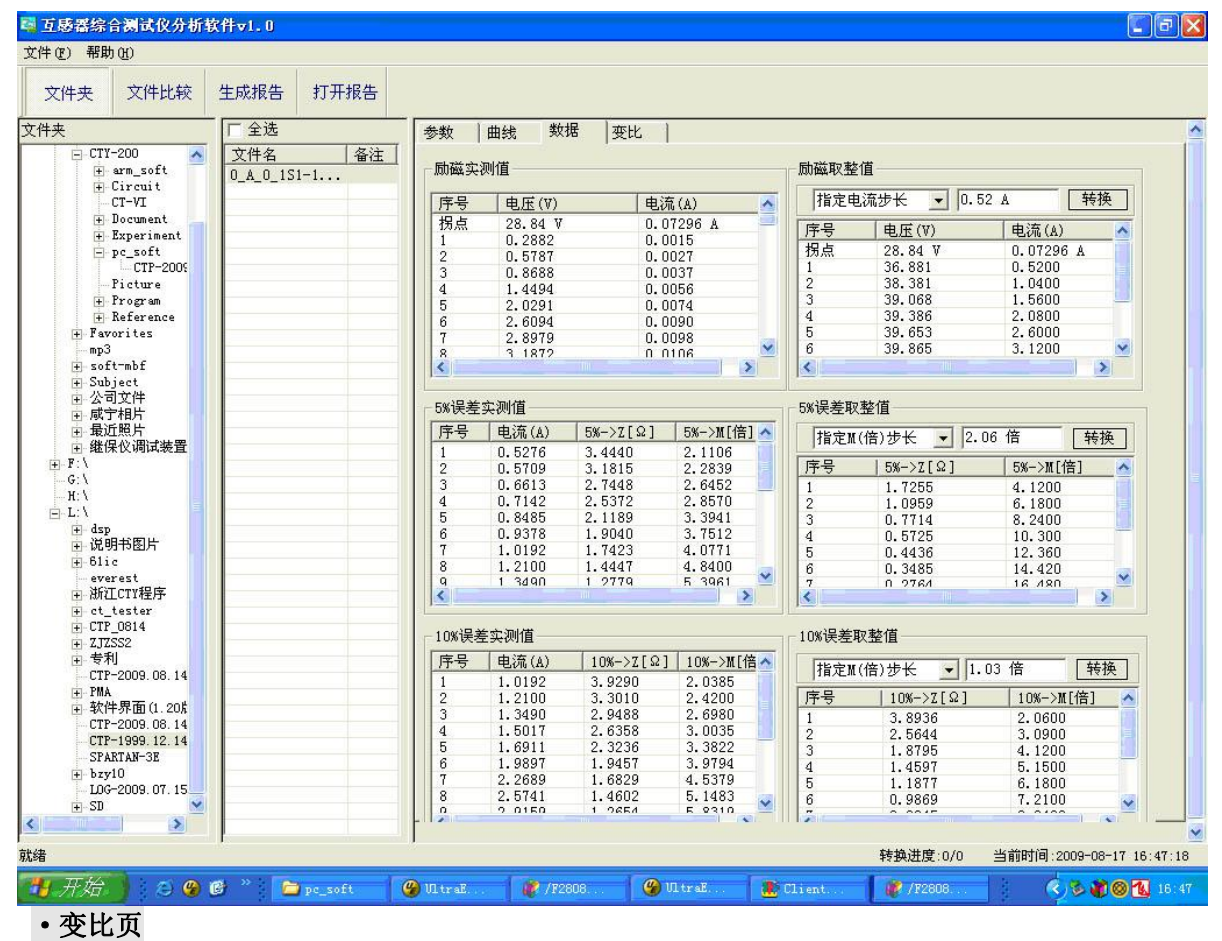

变比界面(图 3.4)显示比差值和相差值数据。某些数据用不同颜色表示以更加醒目。只能显示

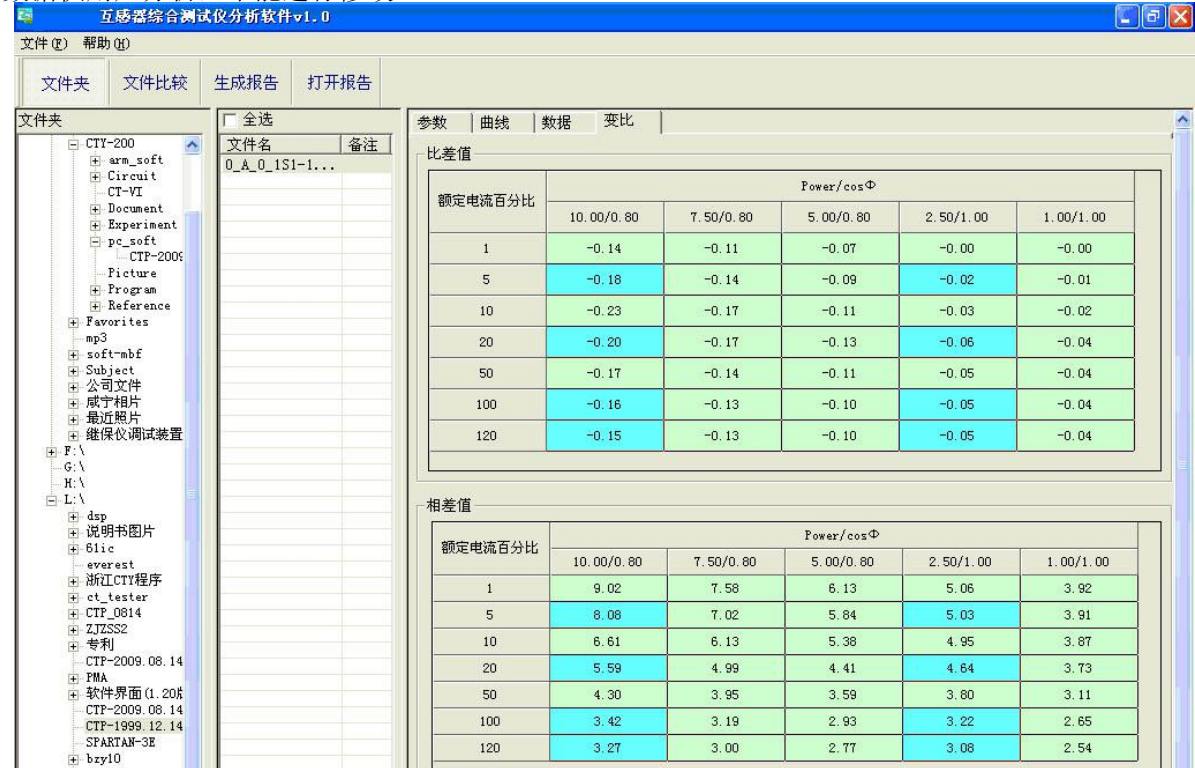

#### 数据供用户分析,不能进行修改。

 $\frac{\text{STAM}}{\text{H}}$  bzy10

I

图 3.4 PC 机操作软件变比界面

# <span id="page-26-0"></span>**3.2** 生成 **WORD** 报告

注意 **1.** 要求 **PC**机安装了 **OFFICE 2000** 或以上版本。

- **2.** 软件转换前,请关闭其它已打开的 **WORD** 文档,以免造成损失。请勿删除自动生成的"试 验报告**\**"文件夹。
- **3.** 软件转换过程中,请不要进行其它操作,否则,可能会造成曲线图形不全。

# <span id="page-26-1"></span>**3.2.1** 单个文件分别转换

PC 机操作软件支持同一个文件夹内的一个或多个文件同时转换,此时每个试验文件分被别转换 为文件名一致的 WORD 报告。步骤如下:

1、选择文件:用鼠标选择单个文件,按住 **ctrl** 键可以选择多个试验文件,或按全选选择所有文件, 再点击生成报告,弹出报告设置对话框如图 3.5。

2. 选择需要保存的选项,点击确定,弹出保存文件位置对话框,默认位置在试验报告文件夹中。

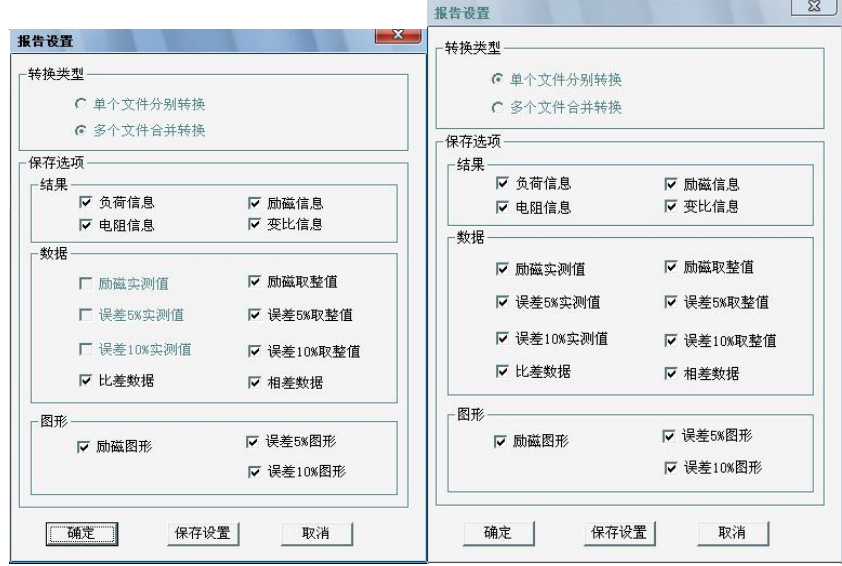

图 3.5 单个文件分别转换报告设置界面 图 3.6 多个文件合并转换报告设置界面

# <span id="page-26-2"></span>**3.2.2** 多个文件合并转换

PC 机操作软件支持同一个文件夹内的多个(最多6个)试验源文件合并转换,此时合并转换为

一个 WORD 报告,便于分析和比较。

1、选择文件: 按下文件比较,用鼠标左键选择多个文件(鼠标右键取消选定),选定的文件会在备 注栏中标注 A、B、C、a、b、c 字母, 并在曲线页中显示多条曲线进行比较, 如图 3.7。

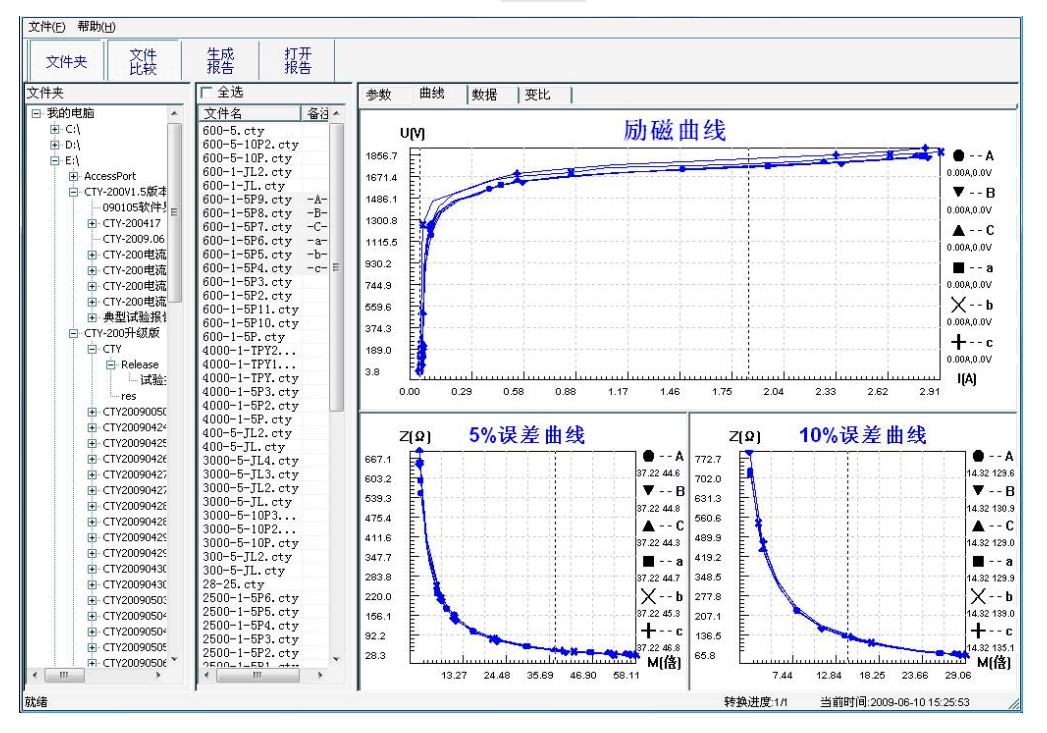

图 3.7 多个文件合并转换时曲线界面

- 2、再点击生成报告,弹出报告设置对话框,如图 3.6。
- 3. 选择需要保存的选项,点击确定,弹出保存文件位置对话框,默认位置在试验报告文件夹中。

<span id="page-28-0"></span>**附录**

# <span id="page-28-1"></span>**A.** 低频法测试原理

IEC60044-6 标准(对应国家标准 GB16847-1977)声称,CT 的测试可以在比额定频率低的情 况下进行,避免绕组和二次端子承受不能容许的电压。

CT 伏安特性测量的原理电路如下图:CT 一次侧开路,从二次侧施加电压,测量所 加电压 V 与输入电流 I 的关系曲线。此曲线近似 CT 的励磁电势 E 与励磁电流 I 的关系 曲线。

设 CT 励磁绕组在某一励磁电流 I 时的激磁电感为 L,激磁阻抗为 Z, 则:

 $V = I \cdot Z$ 

电感 L 与阻抗 Z 之间具有下述关系:

 $Z = \omega \cdot L = 2 \pi f L$ 

 $\mathbb{U}: V=I\cdot 2 \pi f L$ 

由公式中可见在某一激磁电感 L 时所加电压 V 与频率 f 成正比关系。

假设当 f = 50Hz 时, 为达到励磁电流 Ix, 所需施加的电压 Vx 为 2000V

 $Vx = 1x \cdot 2 \pi f L = 2000V$ ,

若施加不同频率:

 $f = 50$ Hz, Vx = 2000V

f = 5Hz,  $Vx \approx 200V$ 

f = 0.5Hz,  $Vx \approx 20V$ 

由此可见需要使 CT 进入相同饱和程度, 施加较低频率信号所需电压可以大幅度降 低这就是变频法的基本原理。

在此必须严格注意,所需电压并非与频率呈线性比例关系,并非随着频率等比例降 低,需要严格按照互感器的精确数学模型进行完整的理论计算。

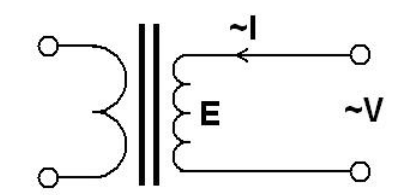

# <span id="page-29-0"></span>**B. 10**%误差曲线计算和应用方法

电流互感器的误差主要是由于励磁电流 I。的存在,它使二次电流 I, 与换算到二次侧后的一次 电流 I ; 不但在数值上不相等, 而且相位也不相同, 这就造成了电流互感器的误差。

电流互感器的比值差定义为:

$$
\varepsilon = \frac{I_1' - I_2}{I_1'} \times 100 = \frac{I_0}{I_1'} \times 100
$$
 (B.1)

继电保护要求电流互感器的一次电流 <sup>1</sup> *I* 等于最大短路电流时,其比值差小于或等于 10%。在 比值差等于10%时,二次电流 I2 、与换算到二次侧后的一次电流 I i 以及励磁电流 I 。之间满足下 述关系:

$$
I_1' = 10I_0
$$
 (B.2)  

$$
I_2 = 9I_0
$$
 (B.3)

定义 M 为一次侧最大短路电流倍数, K 为电流互感器的变比, 则有

$$
M = \frac{I_{1M}}{I_{1N}} = \frac{K \times I_1'}{K \times I_{2N}} = \frac{10I_0}{I_{2N}}
$$
(B.4)

其中: *I*<sub>1*M*</sub> 为一次侧最大短路电流

 $I_{1N}$  为一次侧额定电流

 $I_{2N}$ 为二次侧额定电流

10%比值差时, 允许的最大负荷阻抗 Z<sub>B</sub> 的计算公式为:

$$
Z_B = \frac{E_0}{I_2} - Z_2 = \frac{E_0}{9I_0} - Z_2
$$
 (B.5)

式中: Z2为电流互感器二次绕组阻抗

 $E_0$  为电流互感器二次绕组感应电动势,  $E_0$  和  $I_0$  的关系由励磁特性曲线描述。

根据上述算式,最后可以得到用最大短路电流倍数 *M* 和允许的最大负荷阻抗 Z<sub>B</sub> 描述的 10%误 差曲线(见图 2.29)。

#### **10**%误差曲线的应用方法:

得出某一 CT 的 10%误差曲线后,还必须查阅流经该 CT 的最大短路电流 *I <sub>MAX</sub>* 和该 CT 二次侧 所带回路的阻抗 Z2。最大短路电流往往在整定计算时得出, 是该 CT 所在线路的最大运行方式下最 严重短路时的短路电流,最大电流倍数 $I_{1\overline{M}}=I_{\overline{M} \overline{M}}$  /  $I_{\overline{E}}$  (额定电流)。二次回路阻抗 $Z_{2}$ 可以用装置 测量得到。

得到 *<sup>M</sup> I*<sup>1</sup> 和 *Z*<sup>2</sup> 后查阅 10%误差曲线,若点( *<sup>M</sup> I*<sup>1</sup> , *Z*<sup>2</sup> )在曲线下方,则满足要求,说明在最 严重短路情况下 CT 的电流变换误差小于 10%。否则将大于 10%。

# <span id="page-30-0"></span>**C.** 用于各种 **CT** 的实际接线方式

用于 CT 测试的基本接线步骤(参见图 C.1)如下:

(1) 用 4mm<sup>2</sup>线将测试仪左侧的接地端子连接到保护地。

(2)连接 CT 一次侧的一个端子和二次侧的一个端子到保护地。

(3)确保 CT 的其他端子全部从输电线上断开,其他绕组全部开路。

(4) 用 2.5mm<sup>2</sup> 红线和黑线将 CT 的二次侧连接到测试仪"Output"S1 和 S2 插孔, 用 1.2mm<sup>2</sup> 黄线 和黑线将 CT 的二次侧连接到测试仪"Sec"的 S1 和 S2 插孔,注意两根黑线连在 CT 二次侧已接保护 地的同一端子上。

(5) 用 1.2mm<sup>2</sup> 绿线和黑线将 CT 的一次侧连接到测试仪的"Prim"的 P1 和 P2 端子上, P2 通过黑 线与 CT 一次侧连接到保护地的那个端子相连。

(6)检查接线无误,开始测试。

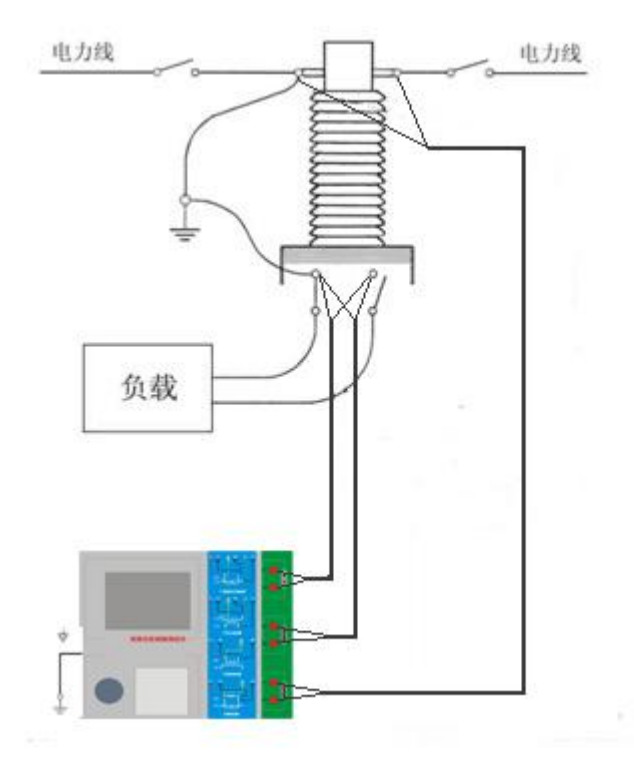

图 C.1 典型接线方式

1. 测试仪在三角形接法变压器上进行 CT 测试的接线方式如图 C.2 所示。

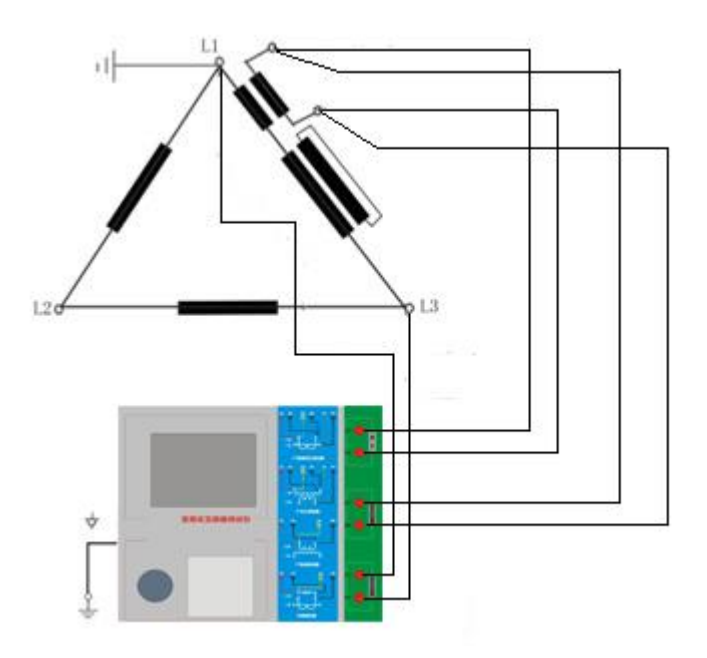

图 C.2 测试仪在三角形接法变压器上进行测试时的接线方式

2.测试仪进行变压器套管 CT 测试时的接线方式如图 C.3 所示。

注意: 一次端子 H1 不能接地, 否则一次侧都接地了, 则测试仪不能获取正确结果。

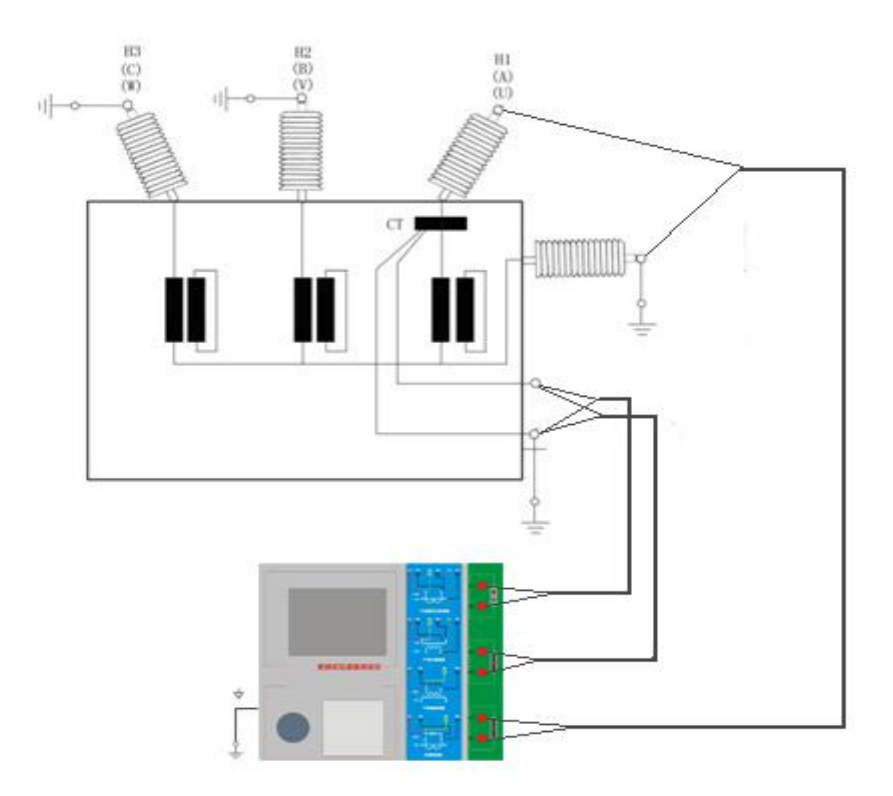

4. 测试仪在对 GIS (SF6) 开关上的 CT 测试时的接线方式如图 C.4 所示。

注意:断开与母线连接的所有开关,合上接地刀闸。

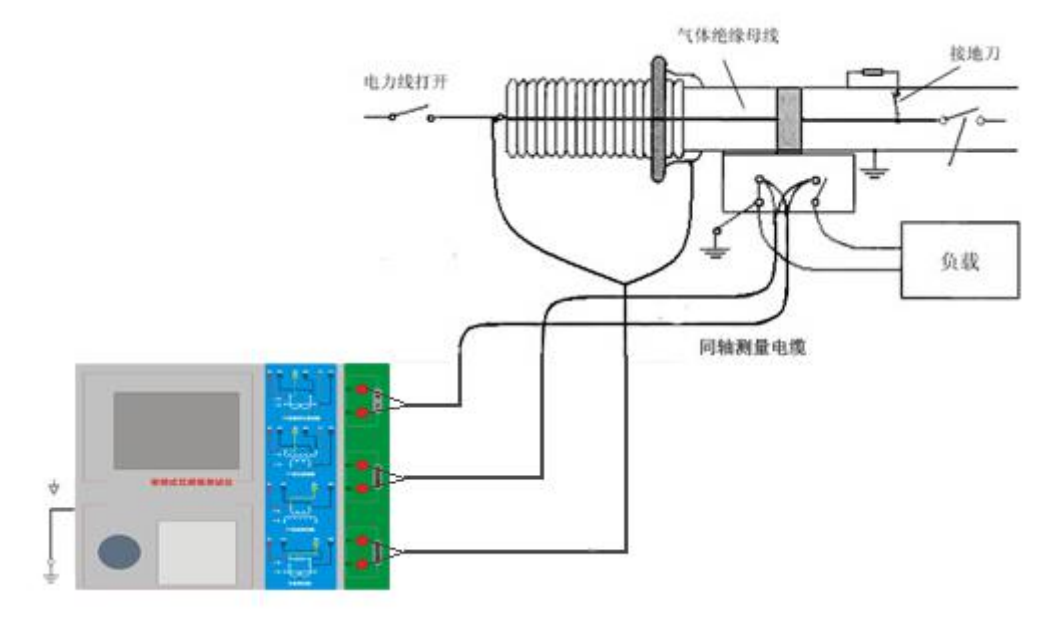

图 C.4 测试仪对 GIS(SF6)开关上的 CT 测试时的接线方式

YTC8750E 变频式互感器综合测试仪 www.hb1000kv.com 湖北仪天成电力设备有限公司

# <span id="page-33-0"></span>**D.** 四端法接线的测量原理

施加输出一个电压源信号 Vs 到一个阻抗 R 上, 将产生一电流 I, 如图 D.1。

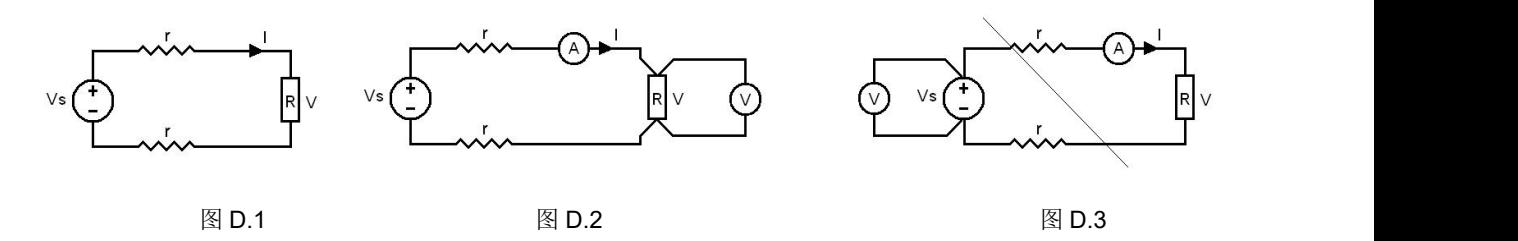

若需测量该阻抗值,需测量该阻抗上的电压 V:

 $R = V/I$ 

由于从电压源到被测阻抗有一段导线,导线有电阻 r,导致 V=Vs,所以若要精确测量阻抗 R, 不可以简单地用电源电压 Vs 代替 V。

阻抗 R 的测量电路应采用图 D.2 的接线方法,测量电压的电压表必须单独用导线从 R 两端连线 才能精确测量 R 的电压值 V。因 R 两端是采用 4 根导线接线,故称为 4 端法接线。图 D.3 的接线方 法是错误的。

采用测量互感器的电阻、变比、励磁时,需采用 4 端法接线, 如图 D.4。

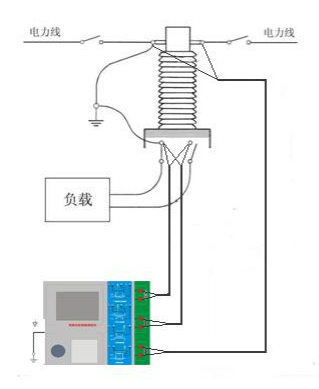

图 D.4

四端法接线必须注意被测绕组的端子接法。图 D.5 的接法是正确接法,图 D.6、7 均是错误接法。

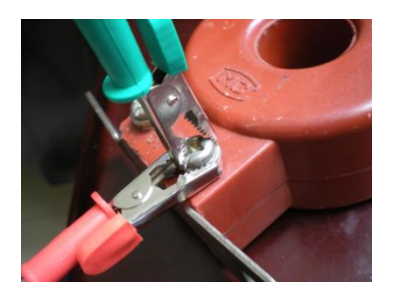

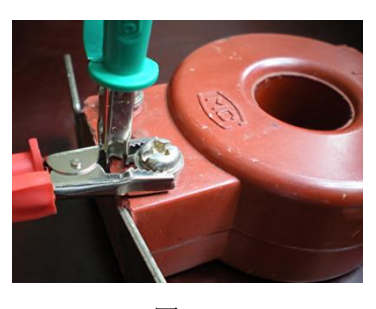

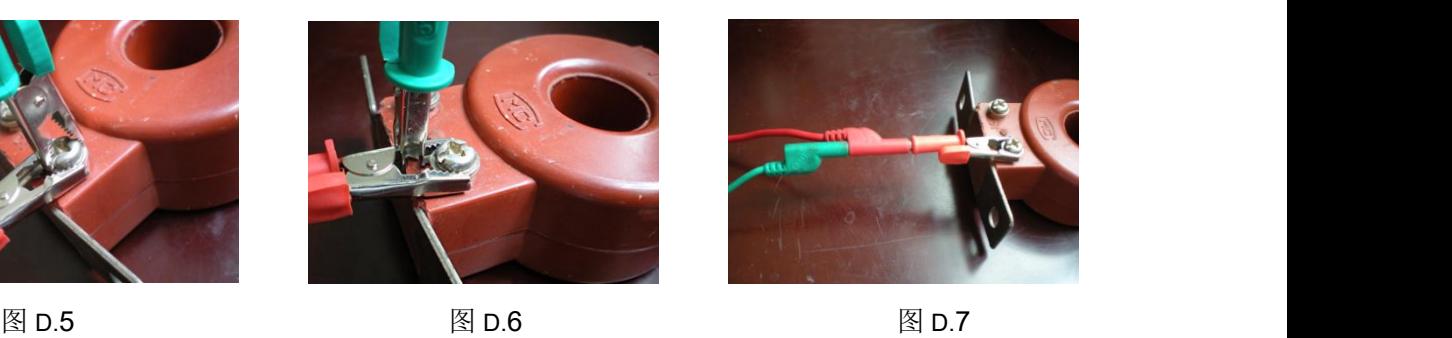